# Working with Conditional Formats<br>Stratum.Viewer 6

#### **Getting Started**

- [Access to Conditional](#page-1-0)  **[Formats](#page-1-0)**
- [Accessing Conditional](#page-2-0)  [Format Functionality](#page-2-0)
- **Introduction to Conditional** [Formats](#page-4-0)
- [Quick Start –](#page-7-0) Define a [Conditional Format](#page-7-0)
- Quick Start Use a Custom [Conditional Format](#page-10-0)

#### **Tasks**

#### **Using**

- **Assign Pre-Defined Conditional** [Formats to Measure Items](#page-13-0)
- [Assign Custom Conditional](#page-13-1)  [Formats to Measure Items](#page-13-1)
- Clear [Conditional Format from](#page-13-2)  [Measure Item](#page-13-2)
- **Select a Different Conditional** [Format for a Measure Item](#page-14-0)

#### **Editing**

- [Create a Conditional Format](#page-14-1)
- **[Delete a Conditional Format](#page-15-0)**
- **[Edit a Conditional Format](#page-15-1)**

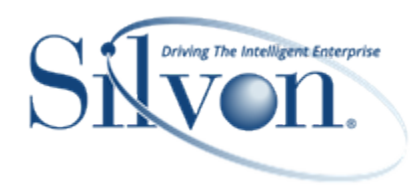

#### **Additional Information**

**Example Views with Conditional [Formatting](#page-16-0)** 

#### **Windows**

- **[Color Window](#page-19-0)**
- [Conditional Format List Window](#page-20-0)
- [Conditional Format Maintenance](#page-20-1)  **[Window](#page-20-1)**
- [Custom Conditional Format](#page-23-0)  **[Window](#page-23-0)**
- [Display Options Window for](#page-24-0)  [Conditional Format List Window](#page-24-0)
- [Grid Pop-up Menus](#page-25-0)
- [Left Panel](#page-34-0)
- [Properties Window for Individual](#page-35-0)  [Measure Items](#page-35-0)
- Save [Conditional Format As](#page-39-0)  **[Window](#page-39-0)**
- [Save Custom Conditional Format](#page-39-1)  [As Window](#page-39-1)
- [Select Conditional Format Window](#page-40-0)
- [Select Format Window](#page-40-1)
- **[Select Icon Window](#page-43-0)**
- [Select Icon Set Window](#page-44-0)
- [Select User Window](#page-45-0)

#### **Advanced Concepts**

- [Add Custom Icons for Conditional](#page-47-0)  **[Formatting](#page-47-0)**
- Cell Formatting with Conditional [Formats, Hyperlinks, Drilldown](#page-47-1)  [Views, and Pop-up Labels](#page-47-1)
- Change the Conditional Format's [Display Options](#page-47-2)
- [Change the Owner of a](#page-53-0) Conditional [Format](#page-53-0)
- **[Use Pre-fill Icons](#page-54-0)**

• [Save a Custom Conditional Format](#page-55-0)

#### **FAQ's**

- [Can Global Conditional Formats be](#page-56-0)  [Assigned to Any Type of View?](#page-56-0)
- [Can Personal Conditional Formats](#page-56-1)  [be Assigned to Any Type of View?](#page-56-1)
- Why can't I Add a Conditional [Format?](#page-56-2)
- Why Do [Blank Boxes Show in](#page-56-3)  [Views or Conditional Format](#page-56-3)  [Windows?](#page-56-3)
- [Why Do Red X's Show in Views or](#page-60-0)  [Conditional Format Windows?](#page-60-0)

#### **Definitions**

- Global, [Personal, and](#page-62-0) Shared **[Objects](#page-62-0)**
- [Custom Conditional Format vs.](#page-62-1) [Conditional Format](#page-62-1)

# <span id="page-1-0"></span>Getting Started

# **Access to Conditional Formats**

Your user profile level controls what you can do with conditional formats.

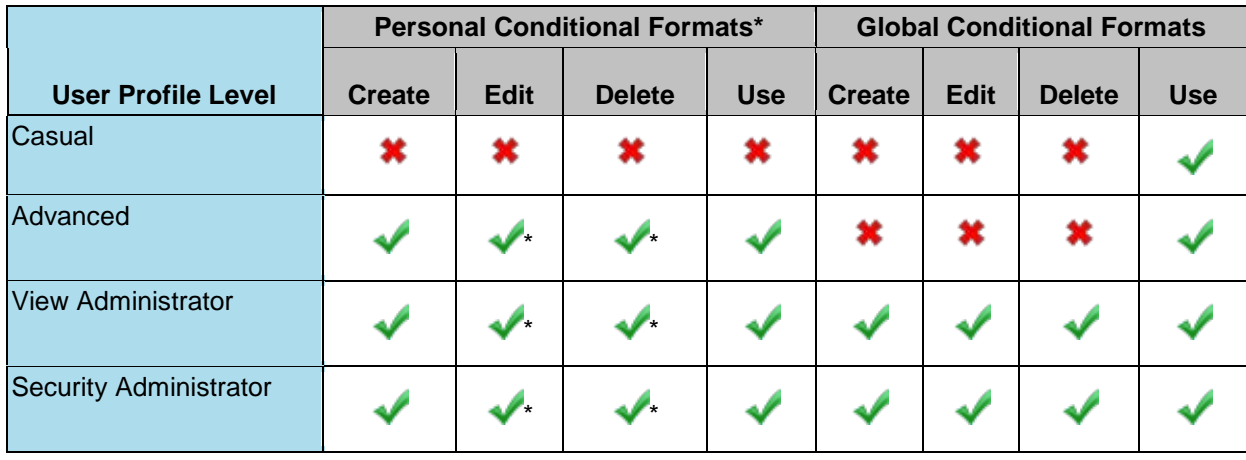

\* View and security administrators also can edit and delete other user's conditional formats.

## <span id="page-2-0"></span>**Accessing Conditional Format Functionality**

To work with conditional formats directly from a view, use the Conditional Format option on a measure item's context menu. Right-click a measure item caption and choose Conditional Format. You also can access conditional format functionality from measure item Properties windows. To see a list of all conditional formats, advanced users and administrators can click the Conditional Format option under the Admin Utilities in the left panel.

#### *Measure Item Context Menu*

 $\vert$ 1

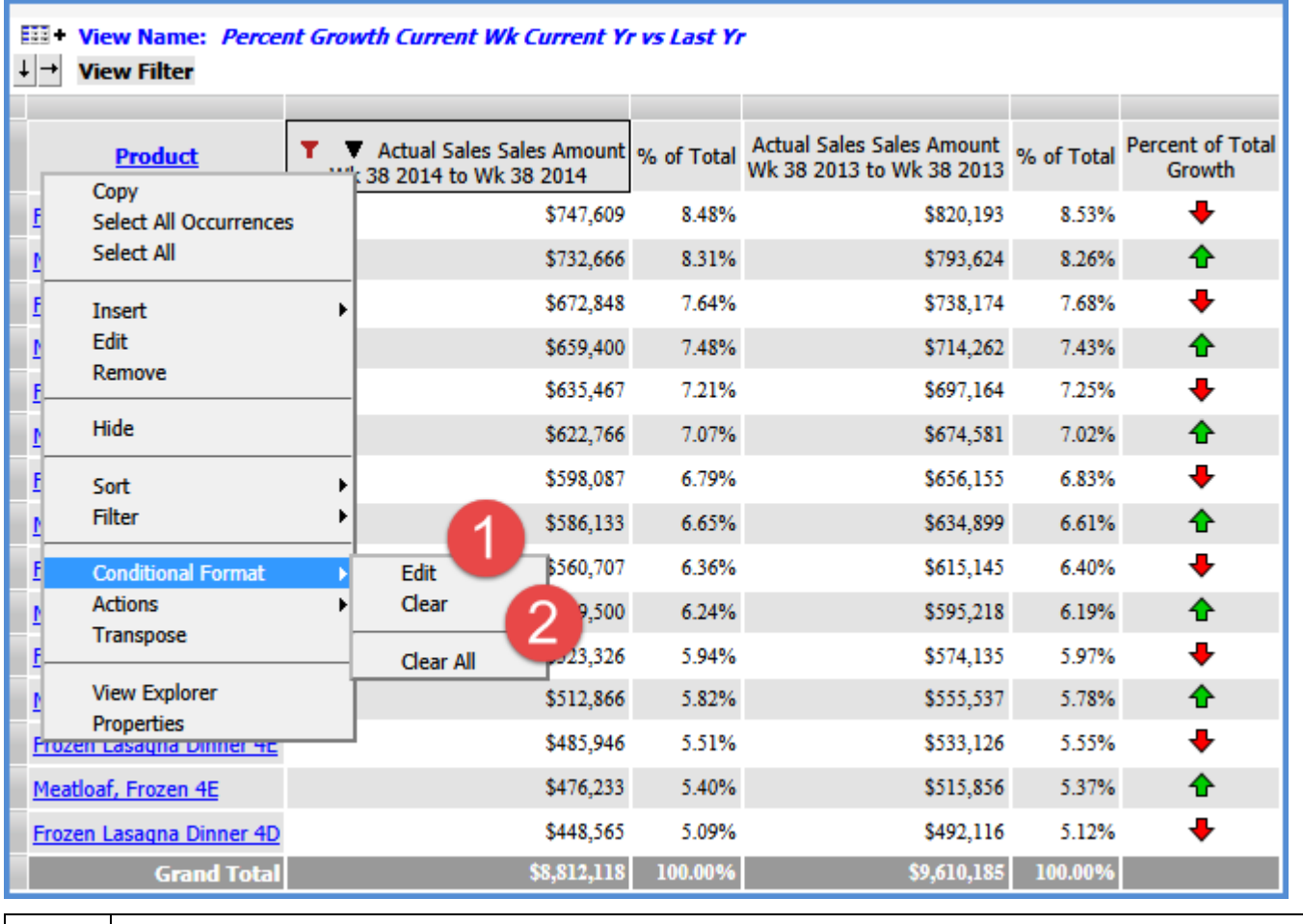

**Edit** – Use to edit the conditional format associated with the selected measure item. The Select Conditional Format window will display.

**Clear / Clear All** – Click Clear to clear the conditional format associated with the selected measure item. Click Clear All to clear all conditional formats from the view.

**Note**: The conditional formats will not be deleted. They will only be cleared from the measure item definition(s) in this view.

#### *Measure Item Properties Window*

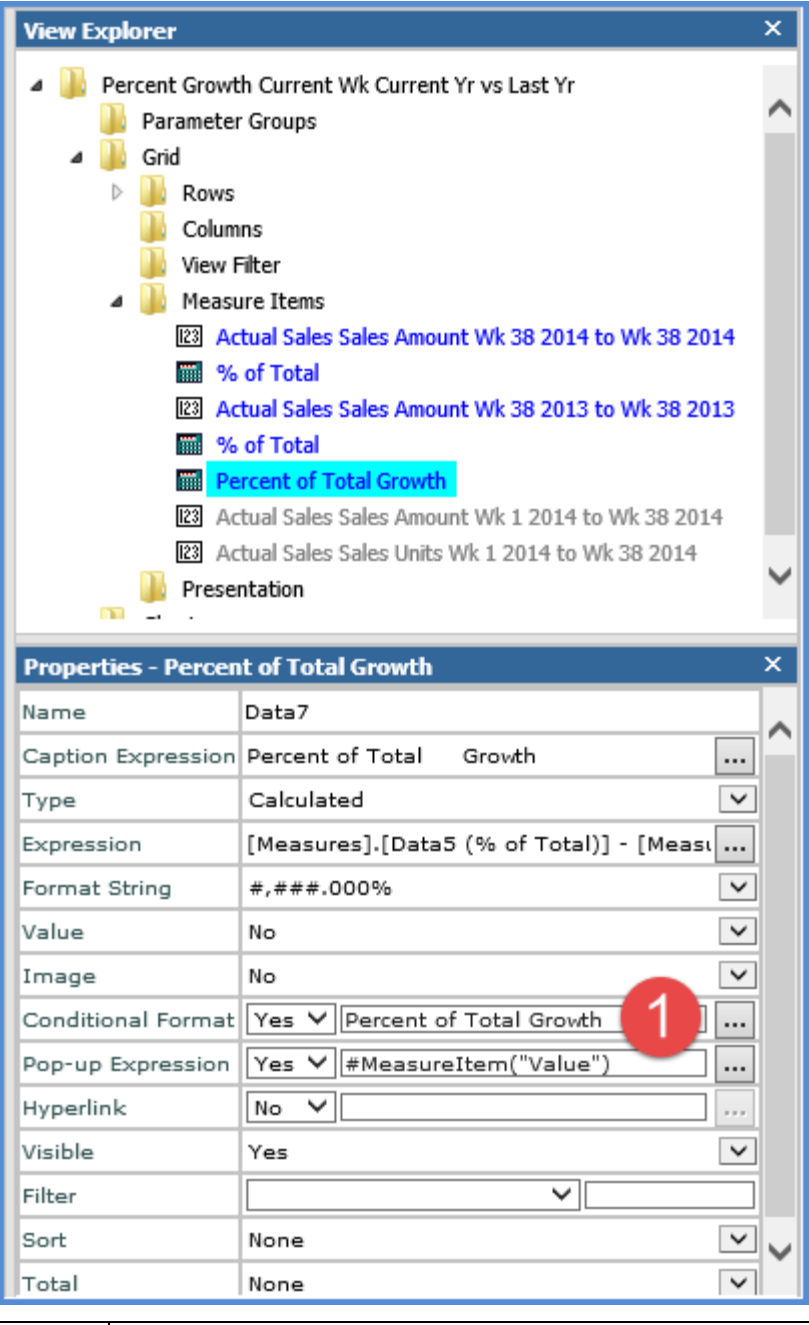

 $\overline{1}$ 

**Conditional Format** – Controls the display of icons, and cell and text formatting for the measure item by applying the conditional format rules. If Yes, the browse button accesses the Select Conditional Format window where you select the conditional format associated with the measure item. The name

of the selected conditional format displays in the text box left of the  $\overline{...}$  icon. In this example, the Percent of Total Growth conditional format is used.

#### <span id="page-4-0"></span>**Introduction to Conditional Formats**

Conditional Formatting provides the ability to visually represent and highlight data in the grid using indicators that are based on a predefined set of criteria. For example, conditional formatting icons can be used as traffic lights that grab the user's attention and quickly convey a status that is based on underlying detailed data within Stratum.Viewer. Icons also help the user visualize answers to the following types of questions:

- What are we ahead or behind on?
- What goals have been reached? Which have not?
- Are we improving or getting worse?

#### *Conditional Format Examples*

The following are examples of views with conditional formatting.

The view below has a conditional format applied to the measure item "Gross Margin Amount." It is defined to display a green up arrow when the margin is greater than \$10,000. A yellow horizontal arrow displays if margin is between \$5,000 and \$10,000. A red down arrow displays if margin is below \$5,000. This measure item also has been defined with a pop-up label that displays the Gross Margin Amount value as well as the criteria associated with the conditional format.

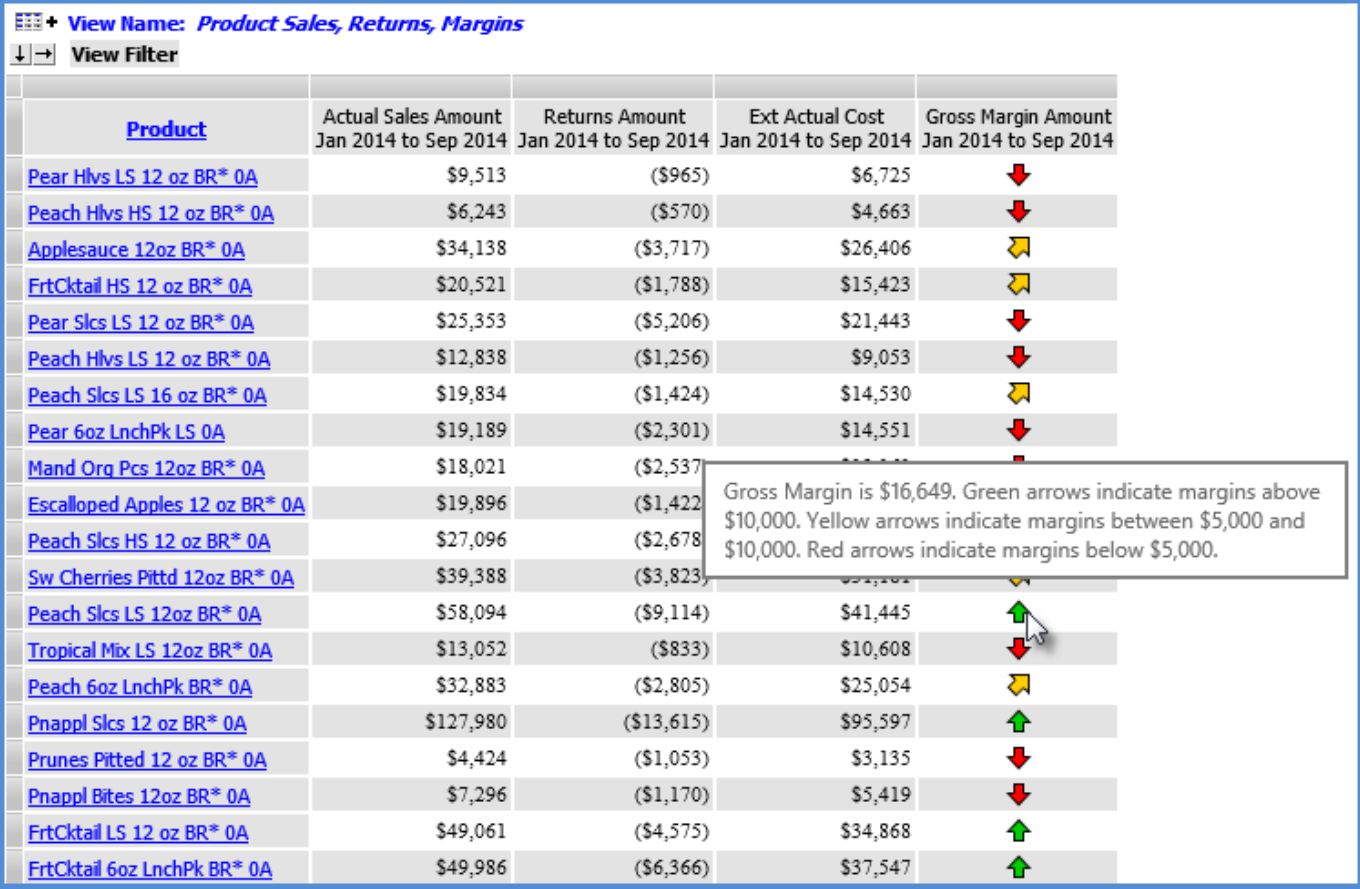

The view below has a conditional format applied to the Gross Margin Amount measure item that displays indicator icons. The Gross Margin Amount value displays in addition to the indicator icons.

**EEP** View Name: Product Sales, Returns, Margins

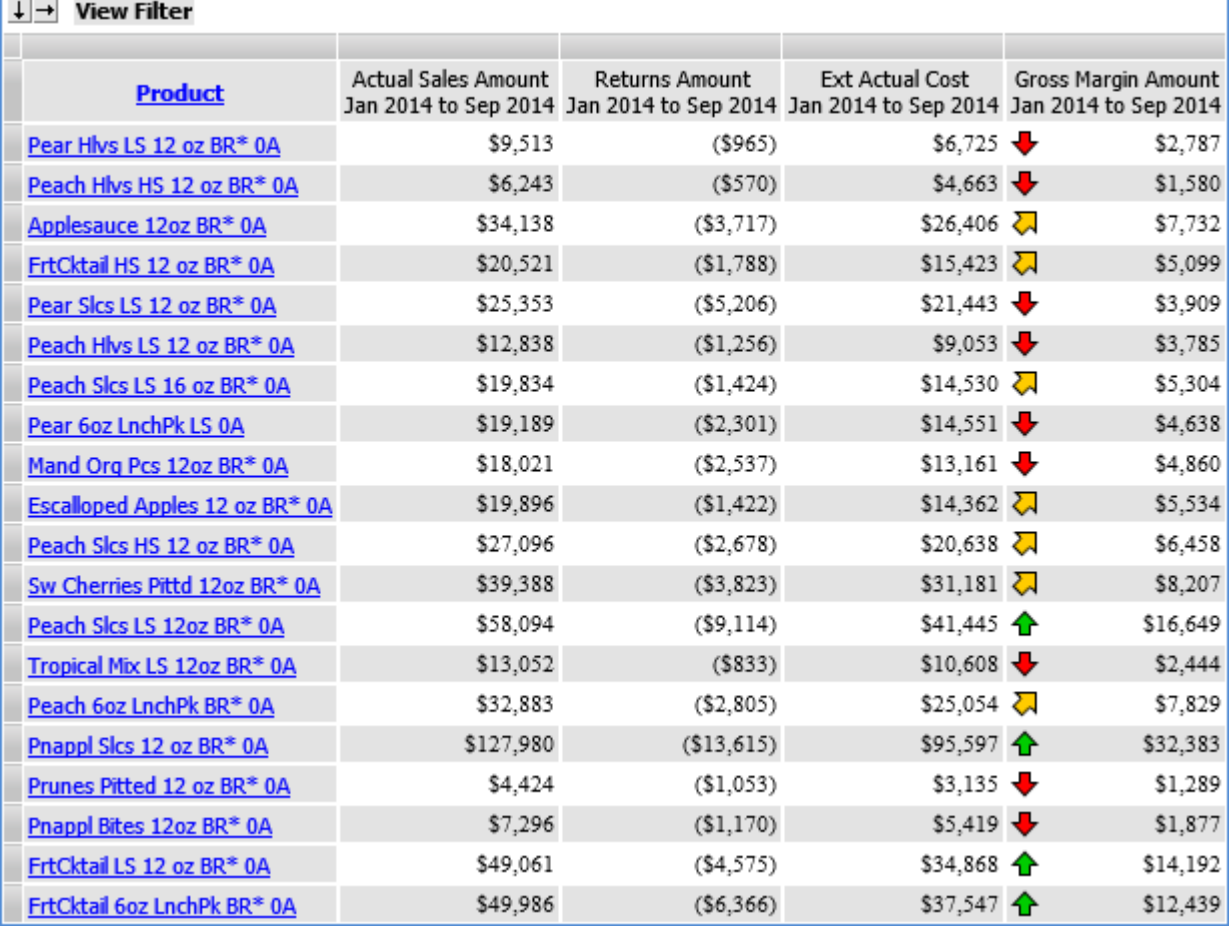

The view below has a conditional format applied to the Gross Margin Amount measure item that uses cell coloring to highlight margins below a desired target of \$5,000.

**EEP** View Name: Product Sales, Returns, Margins

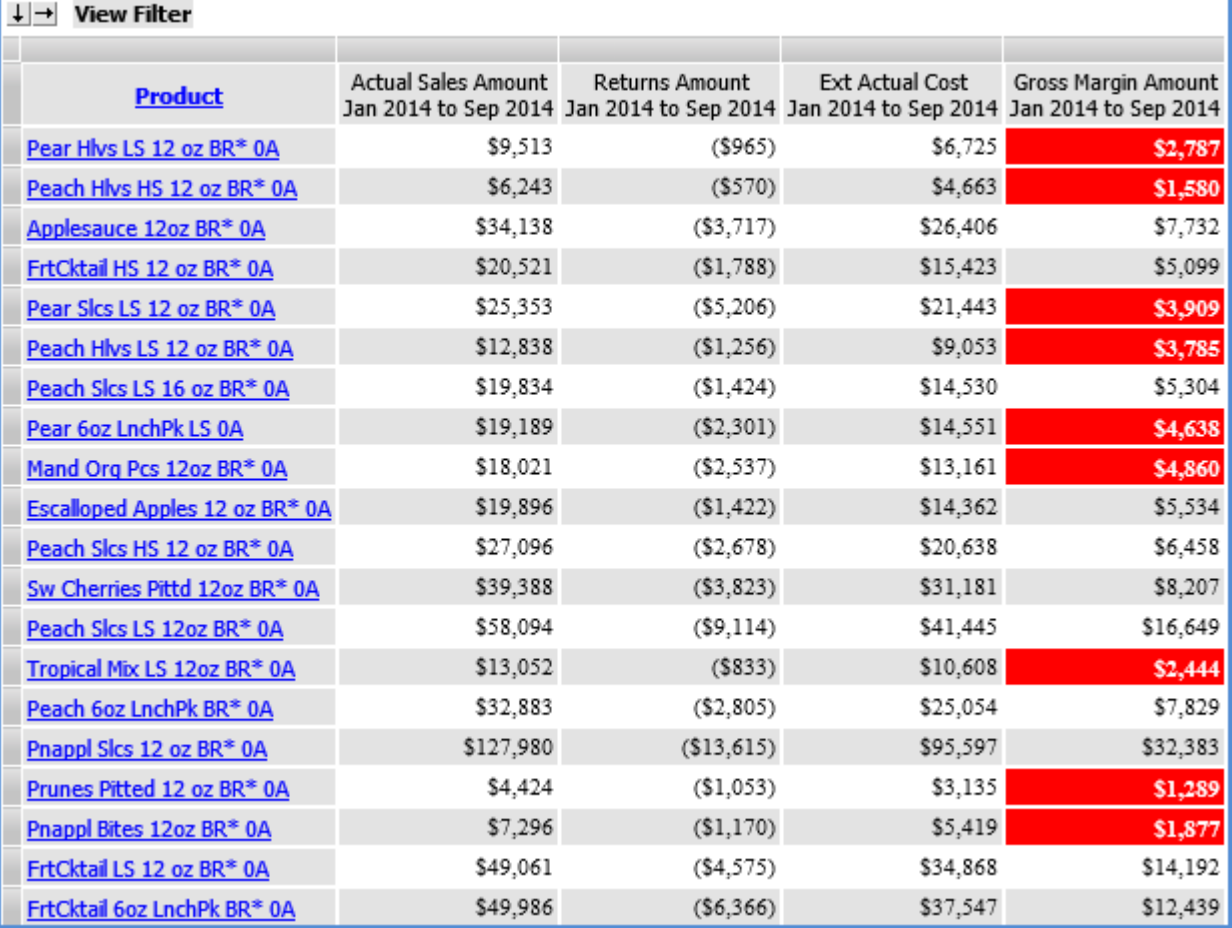

#### <span id="page-7-0"></span>**Quick Start – Define a Conditional Format**

See a typical path taken to set up a conditional format.

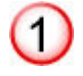

# **Select Conditional Format from the Admin Utilities view group displayed in the left panel.**

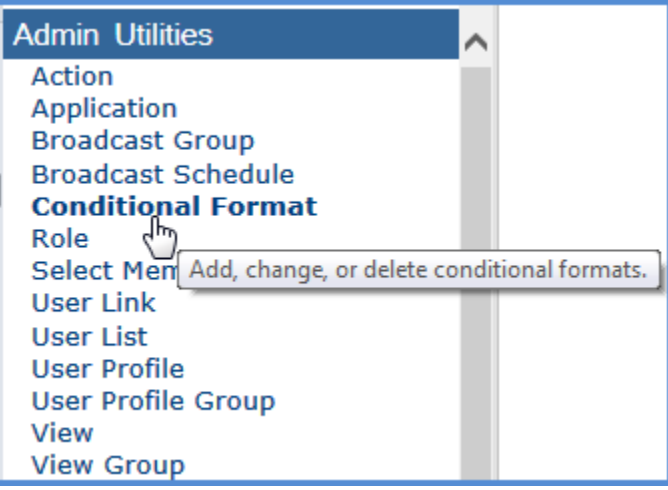

 $\circ$ 

**Click the New button <b>CO** on the Conditional Format List window and set up the **rules for your conditional format.**

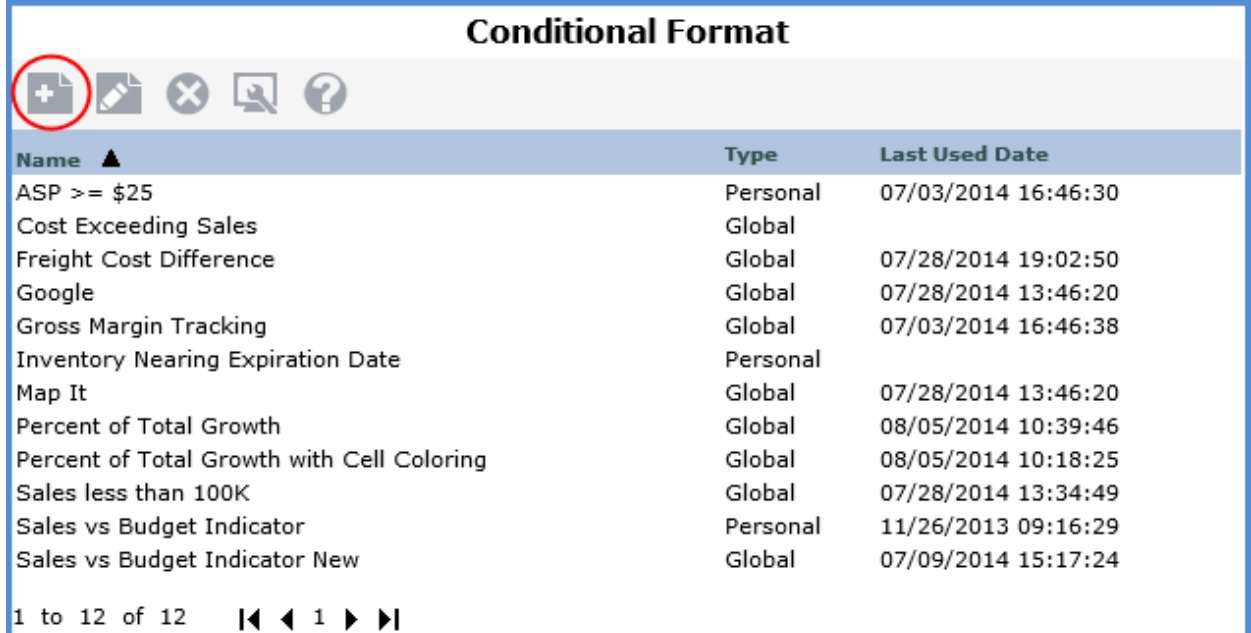

**Specify name for conditional format, specify a description, and identify whether the conditional format will be global or personal.**

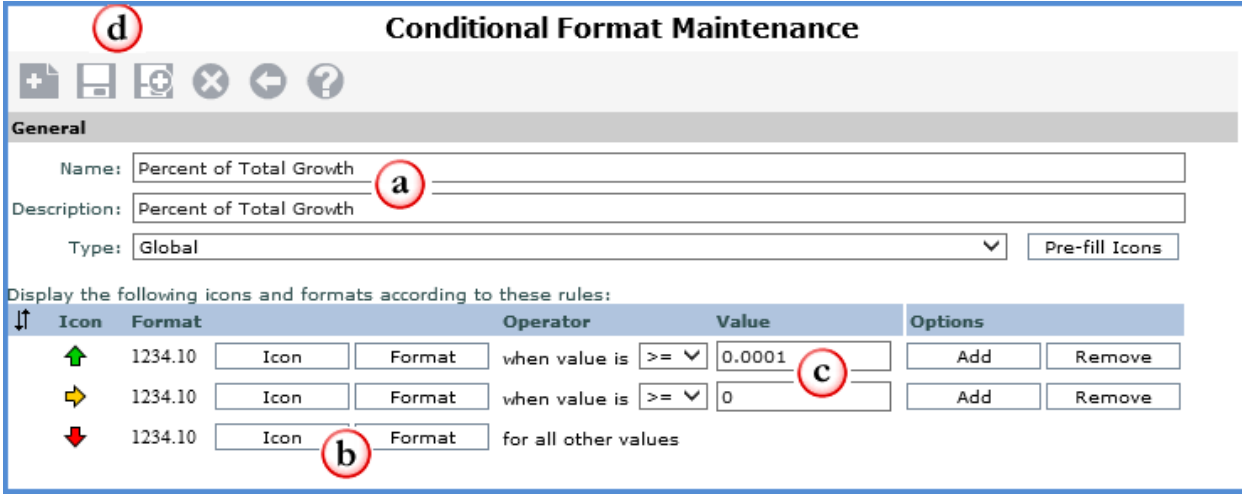

 $(b)$ **Select the icon and/or cell and text formatting that will be applied to the measure item's cell based on satisfying the associated rule.**

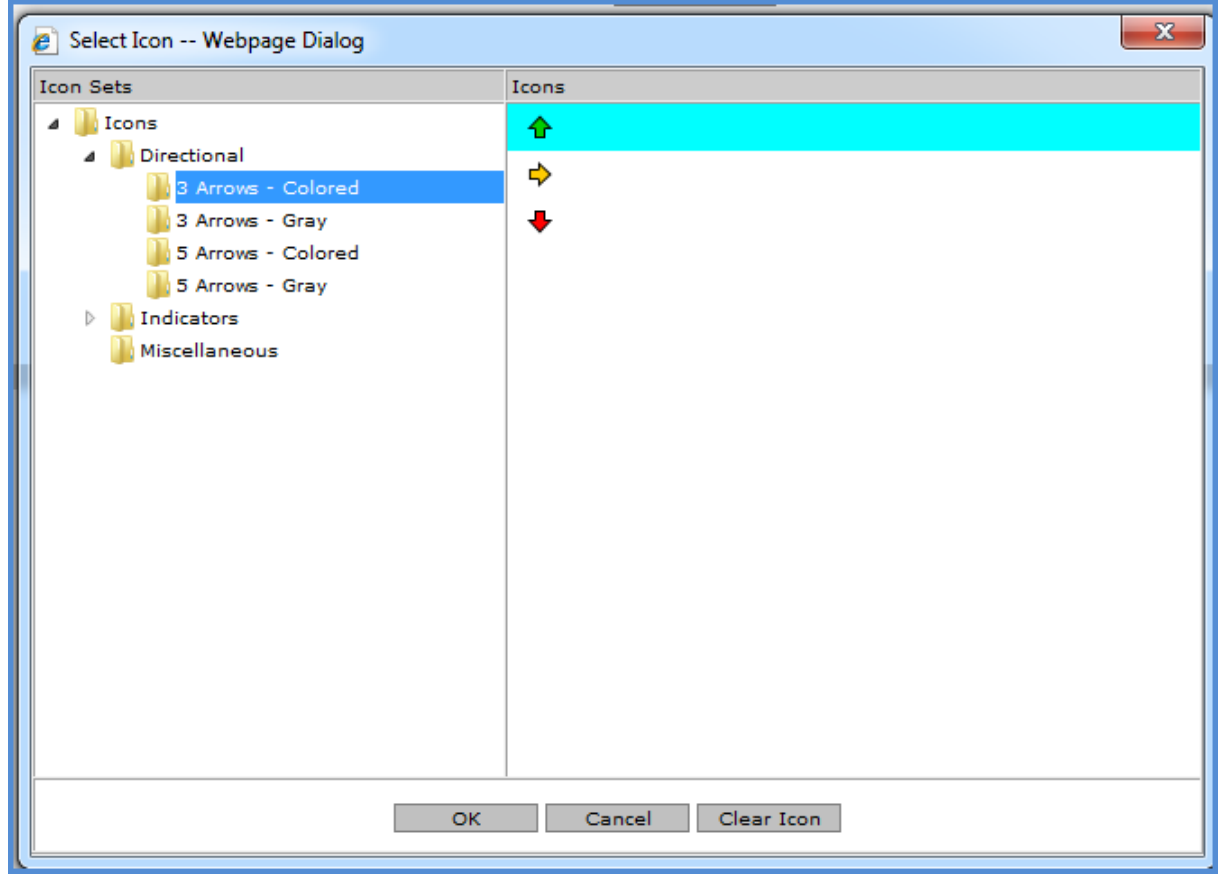

Copyright 2016 Silvon Software, Inc. All rights reserved. (Last Revised: July 2016) 9

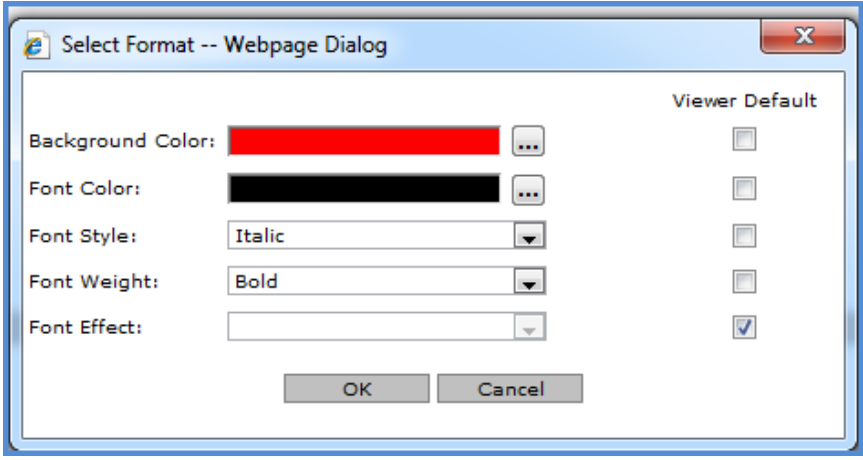

**Select an operator from the drop down list and enter a value for the rule.**

**Save the conditional format.**

#### <span id="page-10-0"></span>**Quick Start – Use a Custom Conditional Format**

 $\left( \begin{array}{c} \end{array} \right)$ 

While defining a measure item, if there is not an existing conditional format that meets your needs, you can use a custom conditional format. Here is a typical path taken to use a custom conditional format.

## **From the measure item Properties window, access the Select Conditional Format window by changing the Conditional Format field from No to Yes, or by clicking the Browse button when a conditional format is currently assigned.**

**Note:** Another option is to right-click the caption for any measure item in the view, and select Conditional Format then Edit.

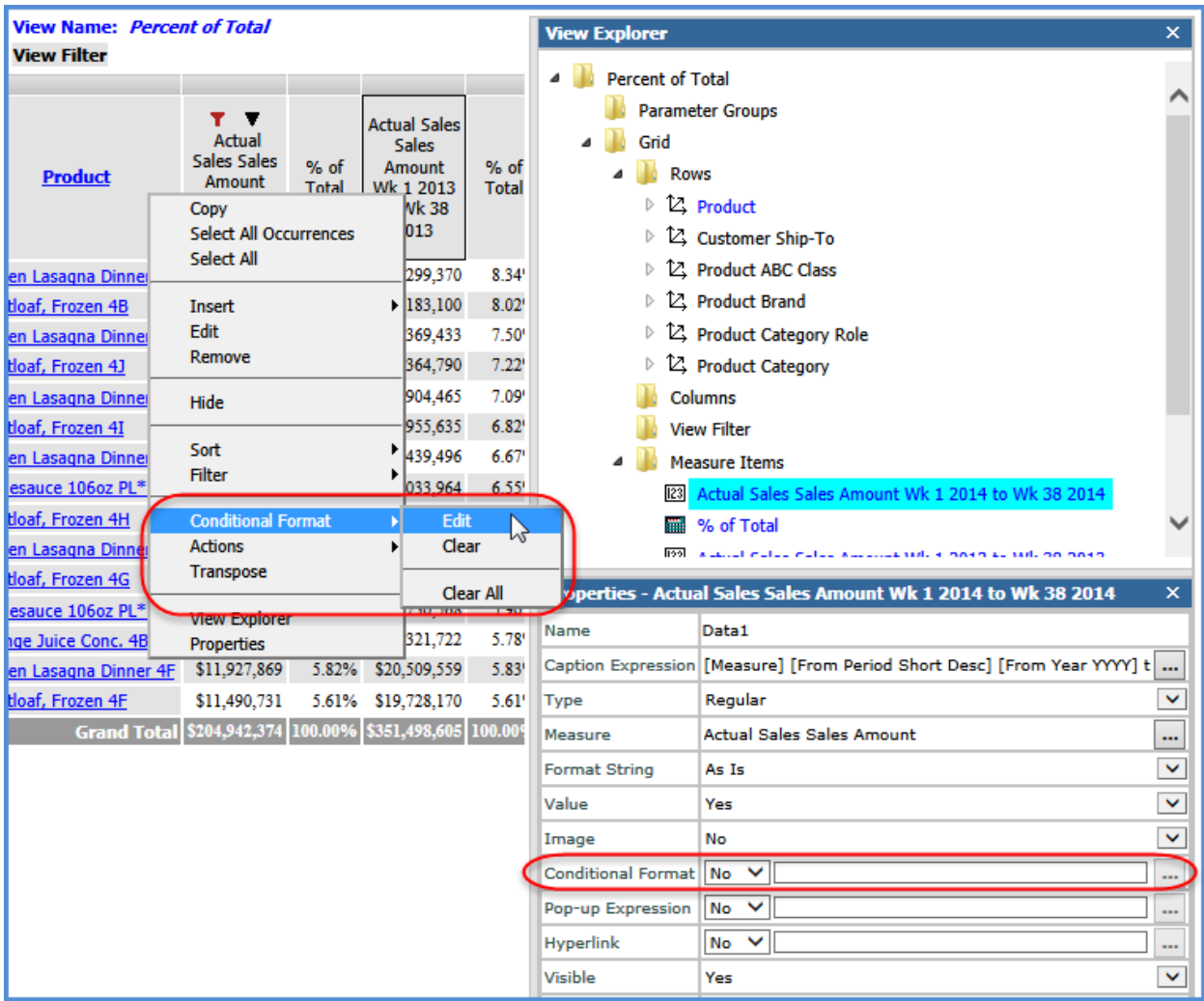

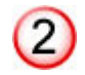

## **From the Select Conditional Format window, click the Custom button to access the Custom Conditional Format window.**

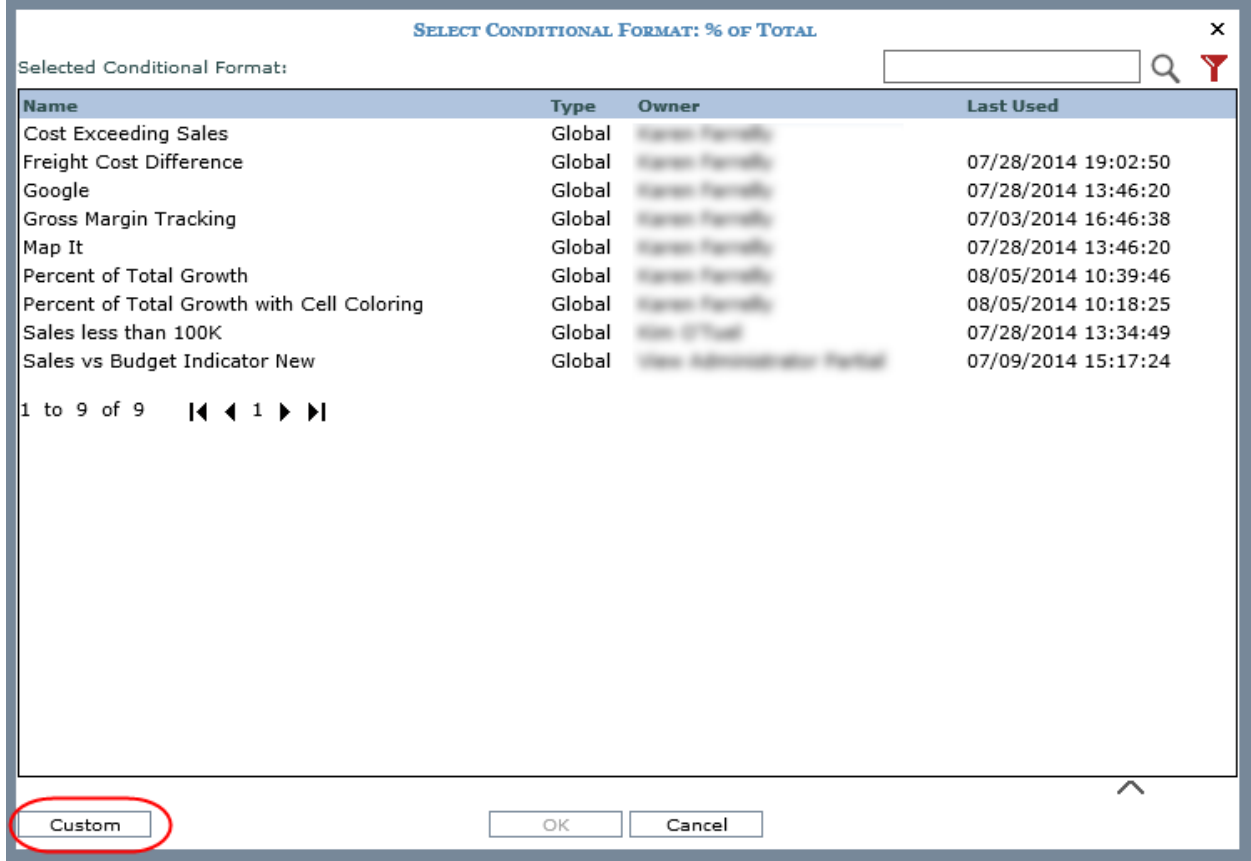

**Specify name for the custom conditional format, and specify a description.**

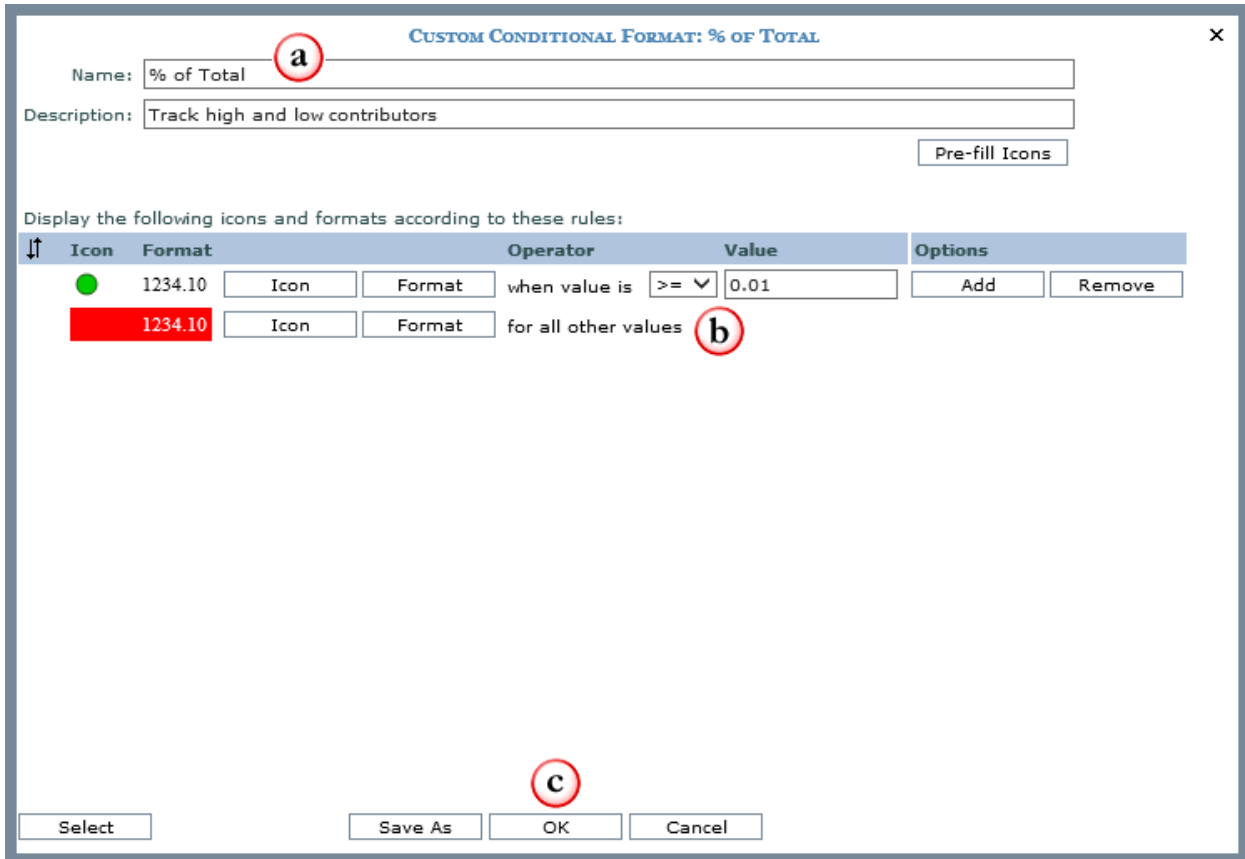

**D** Define the rule(s) of the custom conditional format, including any text or  **cell coloring as well as any icon that will display based on satisfying the associated rule.**

#### $\mathbf{c}$ **Click OK to redisplay the view with the custom condional format applied.**

**Note:** Custom conditional formats are intended to be used only one time and are only associated with a single measure item. They are not available for use in other views or by other users. The Save As functionality is available if you wish to create a conditional format definition from a custom conditional format.

# <span id="page-13-0"></span>Tasks - Using

#### **Assign Pre-Defined Conditional Formats to Measure Items**

1. In the measure item Properties window, set the Conditional Format field to Yes.

#### **OR**

- 1. Right click on the measure item caption and choose Conditional Format then Edit.
- 2. From the [Select Conditional Format window,](#page-40-0) choose a conditional format, and the rules of the selected conditional format will display in the right side of the window.
- 3. Click OK.
- 4. Apply the changes, and the view will redisplay with the conditional format applied.

#### <span id="page-13-2"></span><span id="page-13-1"></span>**Assign Custom Conditional Formats to Measure Items**

1. In the measure item Properties window, set the Conditional Format field to Yes.

#### **OR**

- 1. Right click on the measure item caption and choose Conditional Format then Edit.
- 2. From the [Select Conditional Format window,](#page-40-0) click the Custom button to access the Custom Conditional Format window.
- 3. Specify name for the custom conditional format, and specify a description.
- 4. Define the rule(s) of the custom conditional format, including any text or cell coloring as well as any icon(s) that will display based on satisfying the associated rule.
- 5. Click OK, and the view will redisplay with the custom conditional format applied.

#### **Clear Conditional Formats from Measure Item**

- 1. In the measure item Properties window, change the Conditional Format field from Yes to No.
- 2. When prompted to Apply Changes, choose Yes. The view will redisplay without the conditional format applied.

#### **OR**

1. Right click on the measure item caption and choose Conditional Format then Clear.

**Note**: The conditional formats will not be deleted. It will only be cleared from the measure item definition(s) in this view.

#### <span id="page-14-0"></span>**Select a Different Conditional Format for a Measure Item**

- 1. In the measure item Properties window, click the Conditional Format Browse button  $\boxed{\cdots}$ .
- 2. From the [Select Conditional Format window,](#page-40-0) choose a different conditional format and click OK. **OR**
- 1. Right click on the measure item caption and choose Conditional Format then Edit.
- 2. From the [Select Conditional Format window,](#page-40-0) choose a different conditional format and click OK.

# Tasks - Editing

#### <span id="page-14-1"></span>**Create a Conditional Format**

- 1. Click Conditional Format in the Admin Utilities view group.
- 2. In the [Conditional Format list window,](#page-20-0) click New **the Conditional Format Maintenance window and** define the rules.
- 3. Specify name, description, and whether the conditional format is global. Conditional formats default to Personal for advanced users.
- 4. Click the Icon button to select the icon to display in the measure item's cell based on satisfying the associated rule. In the example that follows, the green up arrow was selected as part of the first rule.
- 5. Click the Format button to format the background color and font applied to the measure item cell based on satisfying the associated rule. In the example that follows, a green background and italic font was selected as part of the first rule.
- 6. Select an operator from the drop down list and enter a numeric value for the rule. In the example that follows, the conditional formatting will be applied when the value is greater than 10000.
- 7. Continue defining additional rules. In the example that follows, three rules have been defined for the Gross Margin Tracking conditional format.

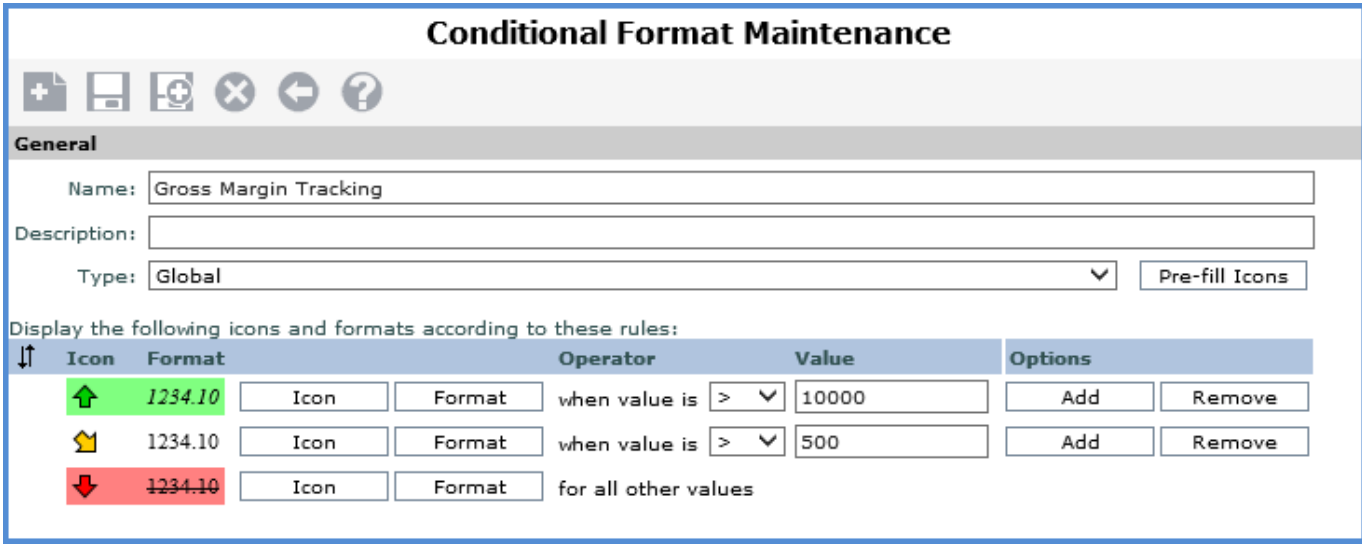

8. Save  $\blacksquare$  the conditional format.

## <span id="page-15-0"></span>**Delete a Conditional Format**

- 1. Click Conditional Format in the Admin Utilities view group.
- 2. In the [Conditional Format list window,](#page-20-0) select the desired conditional format and click Delete

**Note**: Casual users cannot edit or delete any conditional formats. Advanced users can edit and delete only their own personal conditional formats. View and security administrators can create, edit, delete, and use personal and global conditional formats including editing and deleting other user's conditional formats.

#### <span id="page-15-1"></span>**Edit a Conditional Format**

1. In the [Conditional Format list window,](#page-20-0) select the desired conditional format and click Edit

#### **OR**

- 1. Double click on the conditional format to open the [Conditional Format Maintenance window.](#page-20-1)
- 2. Make the necessary edits to the conditional format name, description, and rules. Administrators also can edit the owner of a conditional format using the Owner property. Clicking the Browse button **For the property** opens a [Select User Window](#page-45-0) for changing the owner.
- 3. Click Save  $\boxed{\blacksquare}$

**Note**: Casual users cannot edit or delete any conditional formats. Advanced users can edit and delete only their own personal conditional formats. View and security administrators can create, edit, delete, and use personal and global conditional formats including editing and deleting other user's conditional formats.

## <span id="page-16-0"></span>**Conditional Format Using Indicator Only**

The view below has a conditional format applied to the Gross Margin Amount measure item that displays the indicator only. This measure item also has been defined with a pop-up label that displays the Gross Margin Amount value as well as the criteria associated with the conditional format.

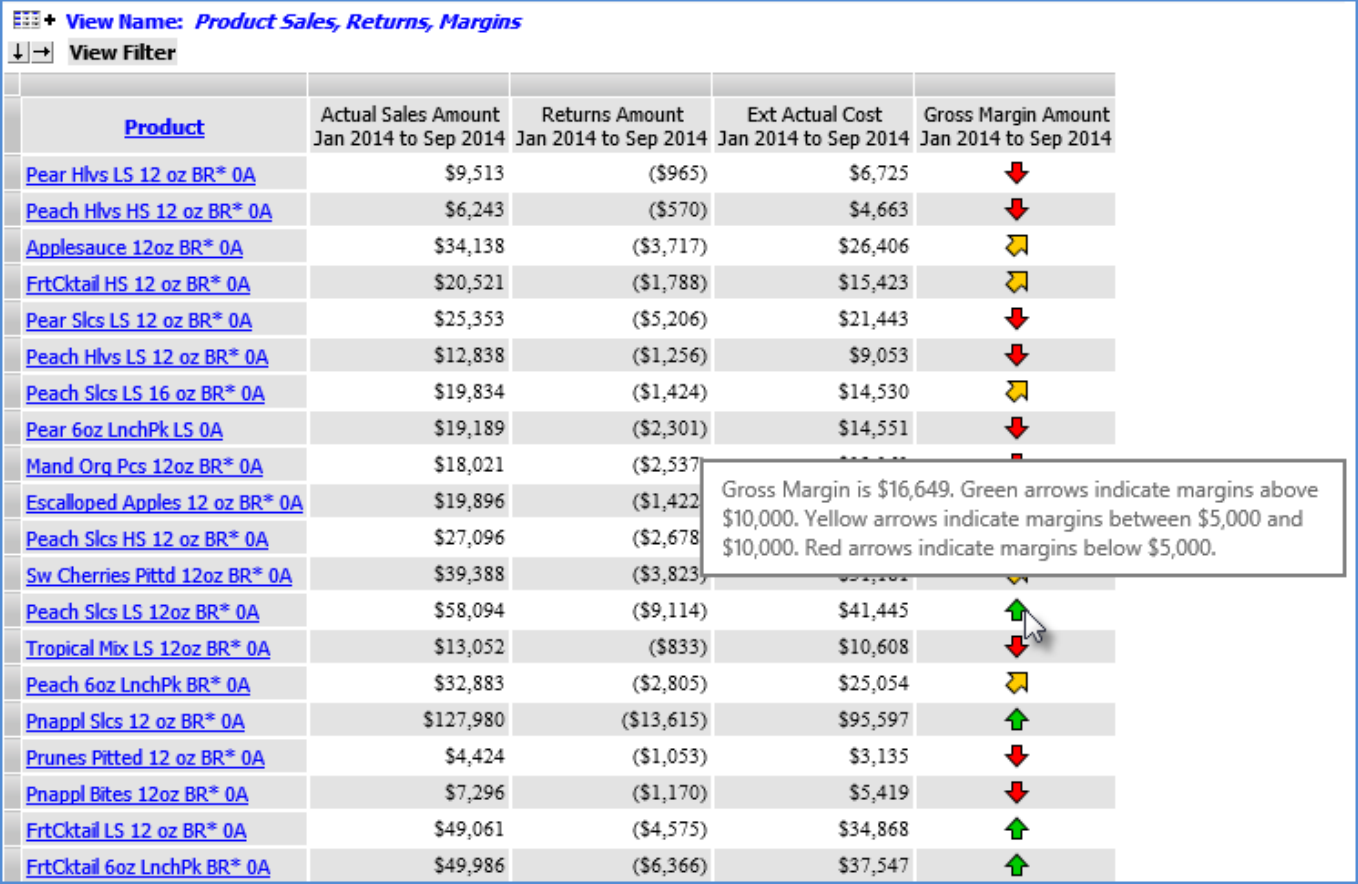

## **Conditional Format using Indicator and Value**

The view below has a conditional format applied to the Gross Margin Amount measure item that displays indicator icons. The Gross Margin Amount value displays in addition to the indicator icons.

![](_page_17_Picture_22.jpeg)

# **Conditional Format using Font and Cell Coloring**

The view below has a conditional format applied to the Gross Margin Amount measure item that uses font and cell coloring to highlight margins below a desired target of \$5,000.

![](_page_18_Picture_24.jpeg)

# Windows

## <span id="page-19-0"></span>**Color Window**

![](_page_19_Figure_2.jpeg)

![](_page_19_Figure_3.jpeg)

# <span id="page-20-0"></span>**Conditional Format List Window**

The Conditional Format list window is accessed from the Admin Utilities group in the left panel of your Stratum.Viewer window. Below is the Conditional Format list window.

<span id="page-20-1"></span>![](_page_20_Picture_127.jpeg)

# **Conditional Format Maintenance Window**

![](_page_21_Picture_128.jpeg)

![](_page_22_Picture_117.jpeg)

# <span id="page-23-0"></span>**Custom Conditional Format Window**

This window has similar functionality as the **Conditional Format Maintenance window**.

![](_page_23_Picture_90.jpeg)

<span id="page-24-0"></span>![](_page_24_Picture_68.jpeg)

### **Display Options Window for Conditional Format List Window**

![](_page_25_Picture_74.jpeg)

![](_page_25_Picture_75.jpeg)

#### <span id="page-25-0"></span>**Grid Pop-up Menus**

Τ

Right-click objects in views to display available functionality for them such as inserting measure items, transposing the grid, filtering objects in the grid, and so forth. Many of the functions can also be controlled through view explorer and the Properties window, giving you several ways to make changes. Options on pop-up menus vary by user. Your user profile level determines which options are available to you. The menus in these examples are for a user with an advanced level of access. Menus are displayed in alphabetical order.

# *Attribute Relationships Pop-up Menu*

Right-click an attribute relationship to display actions that you can take related to that object or axis.

![](_page_26_Picture_91.jpeg)

![](_page_27_Picture_103.jpeg)

#### *Axis Pop-up Menu*

Right-click to display a Filter menu with options to Edit the axis filter, Clear the existing axis filter, or Clear All filters from the view.

![](_page_27_Figure_3.jpeg)

## *General Pop-up Menu*

Right-click within the grid to display actions that you can take such as transposing the rows, columns, and measure items.

![](_page_27_Picture_104.jpeg)

![](_page_27_Picture_105.jpeg)

![](_page_28_Picture_78.jpeg)

#### *Measure Item Pop-up Menus (Detail and Grand Total Menus)*

Measure items can be assigned to one axis, either rows or columns. Right-click the caption of a measure item in a detail row or column to display actions that you can take related to that object, such as inserting additional measure items or applying conditional formats.

![](_page_28_Picture_3.jpeg)

Or, right-click the caption of a measure item in a Grand Total row or column to work with values in that area of a view, such as by applying sorts and filters to them.

![](_page_29_Picture_1.jpeg)

Descriptions follow of the menus for measure items in detail and Grand Total rows or columns.

**Copy** - This option allows you to copy sections of a view that you have selected. **Paste -** Allows you to paste data into update enabled cells. This option only shows in planning enabled views. This option does not display on the menu for Grand Totals. **Select All Occurrences** - Use this option to select data for all occurrences of that measure item in the active page of the View. This option does not display on the menu for Grand Totals. **Select All -** Use this option to select the entire grid. **Insert** - The sub menu has options for Regular Measure Item, Calculated Measure Item, and Chart.  $\overline{2}$ The Insert Measure Item window will automatically refresh the grid when it is closed. The Charting Data Wizard will display when inserting a new chart. Insert Regular Measure Item Calculated Measure Item Chart **Edit** - For regular measure items, opens the Edit Measure Item window with that measure item selected for editing. You can edit that measure item or any other regular measure items. For calculated measure items, opens the Expression window so you can edit the measure item expression. **Note:** Another way to access the Edit Measure Item window or Expression window is to double-click the caption of the respective regular or calculated measure item. **Remove** - Removes the measure item from the view definition without confirmation. It will no longer display in the view explorer. This option does not display on the menu for Grand Totals. **Hide** - When a measure item is right-clicked and Hide is selected, the selected object is hidden from 3 the grid. The Visible property for the measure item changes to No. From view explorer, you can drag a measure item back in the grid if needed, or you can change the Visible property to Yes. This option does not display on the menu for Grand Totals.

![](_page_30_Picture_75.jpeg)

## *View Filter Pop-up Menu*

Right-click the View Filter header to display actions that you can take related to that object or section of the grid, such as filtering levels in that section.

![](_page_31_Picture_87.jpeg)

## *Levels Pop-up Menu*

Right-click the level to display actions that you can take related to the level, such as editing the hierarchy.

![](_page_32_Picture_78.jpeg)

![](_page_33_Picture_118.jpeg)

#### *View Name Pop-up Menu*

Right-click the view name to display actions that you can take related to the overall grid, such as exporting to Excel.

![](_page_33_Figure_3.jpeg)

#### <span id="page-34-0"></span>**Left Panel**

![](_page_34_Picture_123.jpeg)

The left panel is organized into groups, including an Admin Utilities group and view groups. Contents of the Admin Utilities group vary depending on your level of access. Clicking an item in the group opens the respective administrative page. The order of groups varies by user depending on settings for their user profile group. Contents of the Admin Utilities group vary depending on your level of access to the application. • **Casual** = No Admin Utilities group displays for casual users. They can control additional aspects of the application such as User Options from drop-down menus in the top panel. • **Advanced** = Action, Conditional Format, User Link, and User List. • **View Administrator** = Action, Application, Broadcast Group, Broadcast Schedule, Conditional Format, Select Members, User Link, User List, User Profile Group, View, and View Group. • **Security Administrator** = Action, Application, Broadcast Group, Broadcast Schedule, Conditional Format, Role, Select Members, User Link, User List, User Profile, User Profile Group, View, and View Group. View groups contain the views and user links that you can use in the application.  $\overline{2}$ Click a group to expand or collapse its contents. • Click a view or link to run it. Icons next to the view or link indicate whether they are global or personal (or shared in the case of views):  $\bullet$  = personal view,  $\bullet$  = global view, and  $\bullet$  = shared view.  $\mathcal{L} =$  personal link and  $\mathcal{L} =$  global link • Right-click a view group, view, or user link to select a type of action to take from their pop-up

![](_page_35_Picture_93.jpeg)

### <span id="page-35-0"></span>**Properties Windows for Individual Measure Items**

#### *Regular Measure Items*

![](_page_35_Picture_94.jpeg)

**Name** – The text in this field determines the unique name that Stratum.Viewer will use to identify a measure item in the view. You can edit this field as needed. Default names given to new measure items are DataN. The "N" is a sequential number assigned by Stratum. Viewer to create a unique name. You will be prompted to make corrections to the name if you enter a duplicate name, use any spaces in the name, use too many characters (more than 50), or use invalid characters.

**Caption Expression** - A read only field that shows the expression behind the caption for a measure item. The resolved text generated by the expression creates the caption, which is the text that displays for the measure item in the view and other areas of the application such as view explorer. The Caption Expression window can be accessed for editing the expression by clicking the Browse button next to the field.

**Type** – This property shows the type of measure item you are working with – either regular, calculated, or distinct calculated. The property will be set to "Regular" if you are inserting or editing a regular

![](_page_36_Picture_201.jpeg)

![](_page_37_Picture_234.jpeg)

×

...

 $\vert$   $\vert$ 

 $\cdots$ 

 $\vert \mathbf{v} \vert$ 

 $\checkmark$ 

 $\checkmark$ 

...

...

...

 $\checkmark$ 

 $\checkmark$ 

 $\checkmark$ 

#### **Properties - Percent of Total Growth** Name Data7 Caption Expression Percent of Total Growth Type Calculated [Measures].[Data5 (% of Total)] - [Measures] Expression #,###.000% Format String Value No Image No 5 Conditional Format Yes V Percent of Total Growth Pop-up Expression || Yes  $\vee$  ||#MeasureItem("Value") Hyperlink No ◡ 6 Visible Yes ▽∥ Filter

None

Total

8

#### *Calculated and Distinct Calculated Measure Items*

![](_page_37_Picture_235.jpeg)

The Expression window can be accessed for editing the expression by clicking the Browse button

Sort

Total

![](_page_38_Picture_211.jpeg)

![](_page_39_Picture_120.jpeg)

## <span id="page-39-0"></span>**Save Conditional Format As Window**

![](_page_39_Figure_2.jpeg)

# <span id="page-39-1"></span>**Save Custom Conditional Format As Window**

![](_page_39_Figure_4.jpeg)

# <span id="page-40-0"></span>**Select Conditional Format Window**

#### <span id="page-40-1"></span>*Main Window Sections*

![](_page_40_Picture_80.jpeg)

**Custom –** Click Custom if you need to switch to the Custom Conditional Format window, which is used to define a custom conditional format for the selected measure item. Custom conditional formats are for one time use. They cannot be reused. Pre-defined formats that show in the Select Conditional Format window can be reused across different views.

**OK –** Click OK to apply the conditional format selection made in this window and to close the window.

**Cancel –** Click Cancel to close the window without applying your selection.

#### <span id="page-41-0"></span>*Search and Filter Features*

Optionally use the search and/or filter features (section marked '4' in following image) to look for particular conditional formats.

![](_page_41_Picture_124.jpeg)

- **Search** Enter all or part of the name(s) of the format(s) you are searching for and then click the Search Q button to execute the search.
- **Filter** Click the provided button  $\mathbb{I}$  to use the filter feature. It acts as a toggle to show or hide the filter feature. Use the Global and Personal checkboxes to the left of a user's name to indicate whose formats you want to see (users with selected checkboxes will be included in filter results). The checkboxes next to the Global and Personal headings are toggles that select or deselect all Global or Personal formats of all users at one time (for example, if the Personal heading checkbox is selected, all Personal formats of all users will display in the window). At the bottom of the filter section (you may need to scroll down), there is a count of users. There are paging arrows to move between pages of users. Arrows are active only when more users exist than can be displayed in a single page of this section.

<span id="page-41-1"></span>**Note**: The filter toggle will be red **i** if a filter has been applied. If you are using the filter section and then access the details section of the window, the filter section will close automatically.

#### *Show Details Feature*

Optionally use this section to view details about the format that is actively selected in the window. Select a format and then click the Show Details  $\triangle$  button. Click the Hide Details  $\vee$  button to hide the section. You can see the description of the format and the Icon, Format, Operator, and Value of each rule in the format definition.

![](_page_42_Picture_100.jpeg)

**Note**: If you are using the details section and then access the filter section of the window, the details section will close automatically.

#### **Select Format Window**

![](_page_42_Picture_101.jpeg)

**Background Color**– Defines the background color for the conditional format rule. If Viewer Default is selected, then Viewer background colors will be used. If Viewer Default is not selected, then use the Browse button  $\mathbf{u}$  to choose the background color for the rule. The text box to the left will display the selected color. Font Color – Defines the font color for the rule. If Viewer Default is selected, then Viewer font colors will be used. If Viewer Default is not selected, then the use the Browse button  $\boxed{\dots}$  to choose the font color for the rule. The text box to the left will display the selected color. **Font Style** – Defines the font style for the rule. If Viewer Default is selected, then Viewer font styles will be used. If Viewer Default is not selected, then use the drop down list button  $\blacksquare$  to choose a font style for the rule. Valid options are: Normal, Italic, Oblique.

**Font Weight** - Defines the font weight for the rule. If Viewer Default is selected, then Viewer font weights will be used. If Viewer Default is not selected, then use the drop down list button  $\blacksquare$  to choose a font weight for the rule. Valid options are: Normal or Bold. **Font Effect** - Defines the font effect for the rule. If Viewer Default is selected, then Viewer font effects will be used. If Viewer Default is not selected, then use the drop down list button  $\blacksquare$  to choose a font effect for the rule. Valid options are: None, Underline, Overline, Strikethrough. **OK** – Click to save any edits made on this window and close the window. 3 **Cancel** – Click to close the window without making any changes.

### <span id="page-43-0"></span>**Select Icon Window**

![](_page_43_Figure_2.jpeg)

**OK** – Click to save any edits made on this window and close the window.

**Cancel** – Click to close the window without making any changes.

**Clear Icon** – Click to clear the icon selected for the active rule with confirmation.

## <span id="page-44-0"></span>**Select Icon Set Window**

 $\overline{3}$ 

![](_page_44_Picture_79.jpeg)

# <span id="page-45-0"></span>**Select User Window**

# *Main Window Sections*

![](_page_45_Picture_77.jpeg)

**OK** – Click OK to apply the user selection made in this window and to close the window.

**Cancel** – Click Cancel to close the window without applying your selection.

#### <span id="page-46-0"></span>*Search and Filter Features*

3

Optionally use the search and/or filter features (section marked '4' in following image) to look for particular users.

![](_page_46_Picture_97.jpeg)

• **Search** – Enter all or part of the name(s) of the user(s) you are searching for and then click the Search  $Q_{\text{button}}$  to execute the search.

**Filter** – Click the provided button to use the filter feature. It acts as a toggle to show or hide the filter feature. Use the Accessibility Level checkboxes to filter out users by their access level (casual, advanced, view administrator, security administrator). Only users with the levels selected in the filter feature will display in the window.

**Note:** The filter toggle will be red **if** if a filter has been applied. The filter section does not display the Broadcast User level of access because users with a broadcast user level of access cannot own items such as views, actions, and so forth in Stratum.Viewer.

#### <span id="page-47-0"></span>**Add Custom Icons for Conditional Formatting**

Pre-defined icon sets and icons are included with your Stratum.Viewer installation to support the conditional formatting functionality. All conditional format icons must reside in a subfolder of the Images/Icons folder of the Stratum.Viewer application. The files type must be \*.png, \*.jpg, \*.gif, \*.tif, \*.tiff, or \*.bmp.

The Select Icon and the Select Icon Set windows display all the subfolders for the Images/Icon folder. The right hand side of the windows displays all the \*.png, \*.jpg, \*.gif, \*.tif, \*.tiff, or \*.bmp files that exist in the selected folder.

If additional icons sets and icons are needed, they must be added to an appropriate subfolder of the Images/Icon folder of the Stratum.Viewer application. In the example below, a "Silvon Custom" subfolder has been added to the Images/Icon folder of the Stratum.Viewer application. Two files, google.jpg and map.jpg, were added.

**Note**: The files used by Conditional Formatting will display in the Viewer grid using its original, default size.

<span id="page-47-2"></span>![](_page_47_Picture_93.jpeg)

#### <span id="page-47-1"></span>**Cell Formatting with Conditional Formats, Hyperlinks, Drilldown Views, and Pop-up Labels**

Grid formatting and pop-up label text for a measure item are influenced by the combination of properties you have set up for a measure item and for the Measure Items axis. Contributing factors for formatting are the Conditional Format, Hyperlink, and Drilldown View properties. Contributing factors for pop-up label text are the Pop-up Label Expression, Hyperlink, and Drilldown View properties.

**Note:** Conditional Format, Hyperlink, and Pop-up Label Expression properties are set up by individual measure items. The Drilldown View property is set up for all measure items via the Measure Items folder in view explorer.

Some properties take precedence over others, which is taken in to consideration by Stratum.Viewer when it displays measure items in the grid. Here are the priorities given to the properties for formatting and pop-up labels. Examples are provided.

#### *Priority for Formatting Properties*

1. If a conditional format exists for the measure item, then format the measure item cells based on the Format properties of the conditional format rules (for example the background color, font color, or font weight).

**Note:** The conditional format takes precedence over hyperlink and drilldown view formatting even if the conditional format rules do not result in any special formatting for a specific cell.

- 2. Else if hyperlink is defined for the measure item, then format the measure item values in blue underlined text.
- 3. Else if a drilldown view is defined for the Measure Items axis, then format the measure item values in blue underlined text.

**Note:** Blue underlined formatting is not applied to any images or indicators displayed for measure items.

#### *Priority for Pop-up Label Text*

- 1. If a pop-up label is defined for the measure item, then display pop-up label text.
- 2. Else if a hyperlink is defined for the measure item, then display the hyperlink.
- 3. Else if a drilldown view is defined for the Measure Items axis, then display the text 'Drill To" followed by the name of the drilldown view.

**Note:** If none of the above properties are used, there won't be a pop-up label when you hover over the measure item in the grid.

## *Example 1*

The marked measure item in this view has a conditional format and hyperlink defined for it. Sales after returns that are less than \$15,000display in red, bold text based on the conditional format rules. Since the conditional formatting takes precedent over the hyperlink formatting, there is no visual cue to the user that a hyperlink has been defined for this measure item. However, when the user hovers over the measure item cell, the cursor will change to a link. If you were to remove the conditional format (see second image), then all values for that measure item would display as blue underlined text because of the hyperlink defined for it.

![](_page_49_Picture_28.jpeg)

Here is the measure item formatting after the conditional format was removed.

![](_page_50_Picture_13.jpeg)

#### *Example 2*

The marked measure item in this view has a pop-up label defined for it. There is also a drilldown view defined via the Measure Items axis. The pop-up label text for the marked measure item is the text from the executed pop-up label expression. For other measures items that don't have a pop-up label defined, the name of the drilldown view shows in the pop-up label (see second image).

![](_page_51_Picture_30.jpeg)

Here is the pop-label text for all other measure items, which do not have pop-up labels or hyperlinks defined for them. The name of the drilldown view for the Measure Items axis displays.

![](_page_51_Picture_31.jpeg)

# **Change the Conditional Format's Display Options**

Here are the steps for adjusting the information that displays on the [Conditional Format list window,](#page-20-0) followed by an example.

- 1. From the Conditional Format list window, click the [Display Options](#page-24-0) button **the display Options** [window.](#page-24-0) Choose information to display as separate columns within the Conditional Format list window by selecting the appropriate checkbox.
	- **Name**: Display the user-defined conditional format name.
	- **Description:** Display the user-defined conditional format description.
	- **Type**: Display the global or personal status of the conditional format.
	- **Created Date**: Display the system date that the conditional format was created.
	- **Last Used By:** Display the user ID of the person who last used the conditional format.
	- **Last Used Date**: Display the system date that the conditional format was last used.
	- **Owner:** Display the name of the owner/creator of the conditional format.
	- **Last Updated Date**: Display the system date that the conditional format was last updated and saved.
- 2. Click OK to close the Display Options window and redisplay the Conditional Format list window with the selected information displayed. In the below example, Name, Global, Created Date, Last Used Date, and Last Updated Date checkboxes were selected on the Display Options window.

![](_page_52_Picture_128.jpeg)

### <span id="page-53-0"></span>**Change the Owner of a Conditional Format**

View and security administrators can change the owner of any conditional format. The [Select User window](#page-45-0) is used to change the owner.

- 1. Click the Conditional Format option in the Admin Utilities view group.
- 2. From the Conditional Format list window, click the name of the conditional format then click Edit (or doubleclick the conditional format name).
- 3. In the Attributes section of the Conditional Format Maintenance window, click the Browse button **For the** Owner property.
- 4. In the Select User window, click the name of the new Owner for the view, and then click OK in that window. You can narrow down the users that display for selection in the window using the search  $\Omega$  and/or filter  $\Upsilon$  tools.
- 5. Click Save  $\Box$

![](_page_53_Picture_60.jpeg)

## <span id="page-54-0"></span>**Use Pre-fill Icons**

You can select an icon set to pre-fill the rules and icons for the conditional format. Stratum.Viewer has predefined icon set and icons to choose from. You can also add additional icon sets. Please see Add Custom Icons for [Conditional Formatting.](#page-47-0)

Here are the steps for using pre-filled icons.

- 1. From the Conditional Format Maintenance window, click the Pre-fill icons window button **Pre-fill Icons** to open the Select Icon Set window.
- 2. Highlight the icon set folder you want. The icons included in that icon set will display in the right side of the window.

![](_page_54_Picture_5.jpeg)

3. Click OK and the [Conditional Format Maintenance window](#page-20-1) will redisplay with blank rules for each icon included in the selected set. Then you can complete the rules for the conditional format.

![](_page_55_Picture_92.jpeg)

#### <span id="page-55-0"></span>**Save a Custom Conditional Format**

Custom conditional formats can be created on-the-fly, and they are not available for use in other views or by other users unless they are saved as a conditional format. However, you can perform a Save As on a custom conditional format to create a new conditional format that can be used in other views.

Here are the steps for saving a custom conditional format, followed by an example.

- 1. From the [Select Conditional Format window,](#page-40-0) click the [Custom](#page-23-0) button <u>Lacustom</u> to open the Custom [Conditional Format window.](#page-23-0)
- 2. Define all the rules to be applied to the measure item.
- 3. Click the Save As button  $\Box$  Save As  $\Box$  to open the [Save Custom Conditional Format As window.](#page-39-1)
- 4. If a name and / or description were entered on the Custom Conditional Format window, they default on the Save Custom Conditional Format As window. After specifying a name, description, and whether or not the conditional format is global, click the Save button. For advanced users, the Type property defaults to Personal and is disabled.

![](_page_55_Picture_93.jpeg)

5. The custom conditional format is saved as a conditional format. The Select Conditional Format window is redisplayed with the newly saved conditional format selected (highlighted) in the listing.

![](_page_56_Picture_97.jpeg)

# <span id="page-56-0"></span>Frequently Asked Questions (FAQ's)

#### **Can Global Conditional Formats be Assigned to Any Type of View?**

Yes. Global conditional formats may be used with global, personal, or shared views.

#### <span id="page-56-1"></span>**Can Personal Conditional Formats be Assigned to Any Type of View?**

Yes. Personal conditional formats may be used with global, personal, or shared views.

#### <span id="page-56-2"></span>**Why can't I Add a Conditional Format?**

You are a casual user. View and security administrators can add, edit, and delete global and personal conditional formats. They can also edit and delete conditional formats owned by other users. Advanced users can add, edit, and delete their own personal conditional formats.

#### <span id="page-56-3"></span>**Why do Blank Boxes Show in Views or Conditional Format Windows?**

Blank boxes indicate that a file used for a view image or conditional format icon is missing. A file that is deleted, moved, or renamed is considered a missing file. Normally, a red x would display in place of missing files; however, in some cases you may see a blank box instead.

Blank boxes and red x's can be corrected for conditional formats by replacing missing file or updating the conditional format. Blank boxes and red x's can be corrected for images by replacing the missing file or updating the measure item expression.

See also: [Why do Red X's Show in Views or Conditional Format Windows?](#page-60-0)

## *Example*

Here is a view with a conditional format on the last measure item.

![](_page_57_Picture_18.jpeg)

Here is a conditional format window showing icons selected for each conditional format rule.

![](_page_57_Picture_19.jpeg)

The files for the Conditional Format icons were deleted, which results in blank boxes the next time the user runs the view.

![](_page_58_Picture_23.jpeg)

The blank boxes also show in conditional format windows, such as the Conditional Format Maintenance window.

![](_page_58_Picture_24.jpeg)

The user can select new icons for each rule. Here are the new selections for the rules followed by the updated view reflecting the changes.

![](_page_59_Picture_15.jpeg)

## <span id="page-60-0"></span>**Why do Red X's Show in Views or Conditional Format Windows?**

Red x's indicate that a file used for a view image or conditional format icon is missing. A file that is removed, moved, or renamed is considered a missing file. Normally, a red x would display in place of missing files; however, in some cases you may see a blank box instead.

Blank boxes and red x's can be corrected for conditional formats by replacing missing file or updating the conditional format. Blank boxes and red x's can be corrected for images by replacing the missing file or updating the measure item expression.

See also: [Why do Blank Boxes Show in Views or Conditional Format Windows?](#page-56-3)

#### *Example*

Here is a view with a calculated measure item that displays product images.

![](_page_60_Picture_56.jpeg)

![](_page_61_Picture_17.jpeg)

![](_page_61_Picture_18.jpeg)

The user updates the calculated measure item expression to reflect the new location for the image files. The refreshed view displays the desired product images once again.

![](_page_61_Picture_19.jpeg)

## <span id="page-62-0"></span>**Global, Personal, and Shared Objects**

<span id="page-62-1"></span>Several types of objects in this application can be set up with either global, personal, or shared designations. Views fall into that category. Also, user lists, user links, actions, and conditional formats can be either global or personal but not shared. Broadcast schedules and broadcast groups always have a global designation.

The global, personal, or shared designation is a means of controlling which users can use the objects and save edits to the objects.

- **Global Objects** global user lists, user links, actions, and conditional formats can be used by all users but only created by administrators. For example, an administrator creates a global view and enables it for the view groups of other users. Those users will be able to see the global view in their left panel and run the view. They cannot change the global view definition. If they make edits to the global view and want to save them, they can perform a Save As to create a shared or personal copy of the view..
- **Personal Objects** can be used by all users but only edited by object owners and administrators. For example, a user with an advanced level of access in the application can filter a view using another user's personal user list but cannot maintain that user list.
- **Shared Views**  can be created or used by any type of user. Anyone with access to the view group to which the view belongs will see the shared view in their left panel. A shared view is a collaborative view for use within a group or department, but does not need to be managed by a Viewer administrator.

#### **Custom Conditional Format vs. Conditional Format**

Conditional formats are pre-defined by administrators and advanced users and can be associated with measure items to visually represent and highlight data in the Viewer grid. Custom conditional formats can be created on-thefly, are intended to be used only one time, and are only associated with a single measure item. They are not available for use in other views or by other users.